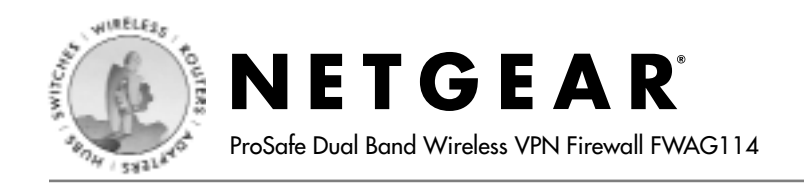

# **Installation Guide**

#### **Follow these quick steps to install your firewall.**

Before you begin, locate the broadband Internet configuration settings from your Internet Service Provider. You can also consult the Install Assistant on the *ProSafe Dual Band Wireless VPN Firewall CD*.

### **1 Connect the Firewall 1**

- a. Turn off your computer and broadband modem.
- b. Disconnect the Ethernet cable from your computer **(A)** which connects to your broadband modem.

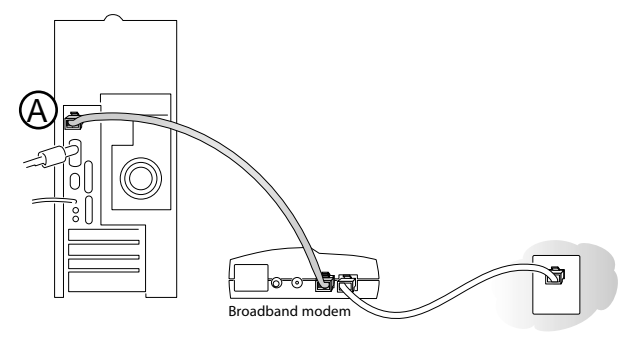

c. Connect the Ethernet cable from your broadband modem to the Internet port **(A)** on the FWAG114.

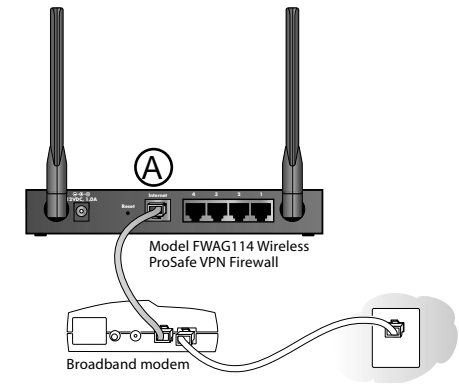

d. Connect the Ethernet cable which came with the router from a Local port on the router **(B)** to your computer.

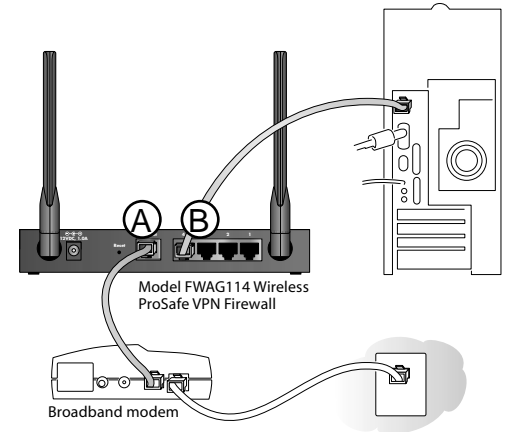

- e. Turn on the broadband modem and wait about 30 seconds.
- f. After the lights on the modem stop blinking, turn on the FWAG114.
- g. Now, turn on your computer.
- h. Verify the following:
	- When your turn the firewall on, the power light goes on.
	- The test light turns on within a few seconds, and then goes off after approximately 10 seconds.
	- The local lights are lit for any connected computers.
	- The Internet light is lit, indicating a link has been established to the broadband modem.

**Note:** For wireless placement and range guidelines, and wireless configuration instructions, please see the *Reference Manual* on the *ProSafe Dual Band Wireless VPN Firewall CD.*

## **2 Log in to the Firewall 2**

**Note:** To connect to the firewall, your computer needs to be configured to obtain an IP address automatically via DHCP. For instructions on how to do this, please see Appendix C in the *Reference Manua*l on the *ProSafe Dual Band Wireless VPN Firewall CD.*

a. Connect to the firewall by typing *http://192.168.0.1* in the address field of Internet Explorer or Netscape® Navigator.

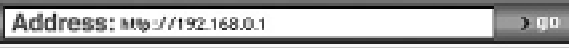

b. For security reasons, the firewall has its own user name and password. When prompted, enter **admin** for the firewall user name and **password** for the firewall password, both in lower case letters.

**Note:** The user name and password are not the same as any user name or password you may use to log in to the Internet.

#### **3 Connect to the Internet 3**

Smart Wizard

The Smart Wizard Can Detect The Type Of Internet Connection That You Hovo. Do You Want The Smart Wizard To Try And Detect The Connection Type Now? **G** Yas. C No. I Want To Configure The Router Myself Next.

- a. You are now connected to the firewall. If you do not see the menu above, click the Smart Wizard link on the upper left of the main menu.
- b. Click **Next** to follow the steps in the Smart Wizard to input the firewall configuration settings. See the green ISP Guide for help with identifying your ISP settings (for US only).
- c. At the end of the Smart Wizard, click the **Test** button to verify your Internet connection and register your product.

**Note:** If you were unable to connect to the firewall, please refer to "Basic Functioning" in the "Troubleshooting" chapter of the *Reference Manual* on the *ProSafe Dual Band Wireless VPN Firewall CD.*

#### **Technical Support**

PLEASE REFER TO THE SUPPORT INFORMATION CARD THAT SHIPPED WITH YOUR PRODUCT.

By registering your product at *www.NETGEAR.com/register,* we can provideyou with faster expert technical support and timely notices of product and software upgrades.

NETGEAR, INC.

#### **Support Information**

Phone: 1-888-NETGEAR (For US & Canada only) - 24 x 7 phone support. See Support information card for other countries. E-mail: support@NETGEAR.com (24 x 7 online support) *www.NETGEAR.com*

©2003 NETGEAR, Inc. NETGEAR, the Netgear logo, The Gear Guy, Everybody's connecting, and Auto Uplink are trademarks or registered trademarks of Netgear, Inc. in the United States and/or other countries. Other brand and product names are trademarks or registered trademarks of their respective holders. Information is subject to change without notice. All rights reserved.

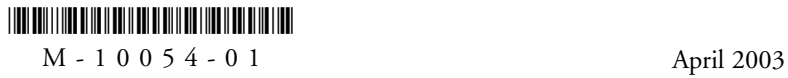